### Cisco TelePresence Touch 8"

 $\pm 1$  ]  $\pm 1$  ]  $\pm 1$ CISCO.

**installation guide**

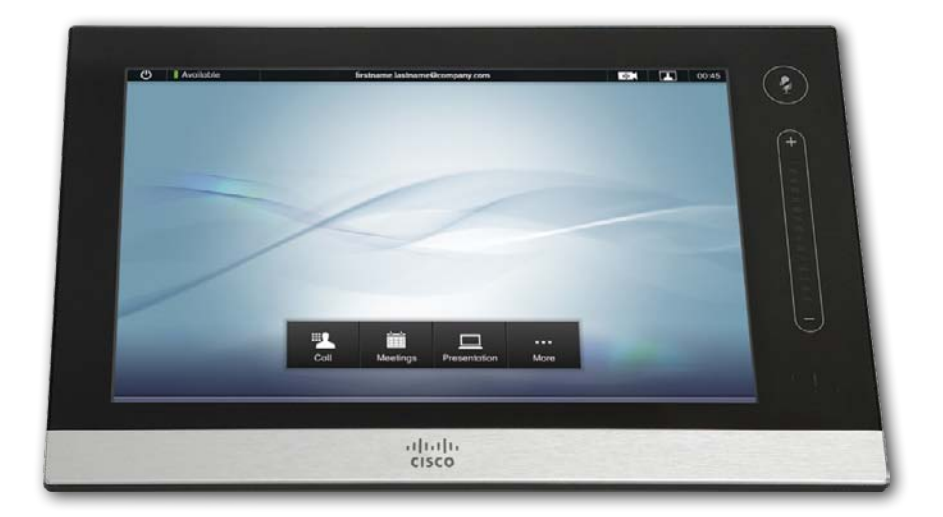

### This box contains:

- Cisco TelePresence Touch 8" with cable (7.5 m / 25 ft)
- Power adapter
- Power cable (1.8m / 6ft) (included when Touch is shipped as a stand-alone unit)
- Shielded Ethernet cable (5m / 16ft)
- Cleaning cloth

### Safety requirement

You have to use a shielded Ethernet cable (as supplied).

### User documentation

User documentation for Cisco TelePresence products, including compliance and safety information, is found on [http://www.cisco.com/go/telepresence/docs.](http://www.cisco.com/go/telepresence/docs)

A Class declaration

警告

此为 A 级产品。在生活环境中, 该产品可能会造成无线电干扰。在这种 情况下,可能需要用户对干扰采取切实可行的措施。

#### **WARNING**

This is a class A product. In a domestic environment this product may cause radio interference in which case the user may be required to take adequate measures. This is a class A product  $\mathcal{L}$  and  $\mathcal{L}$  and  $\mathcal{L}$  are domestic environment that  $\mathcal{L}$ a class A product. In a domestic environment this product may cause radio

### Connecting the Cisco TelePresence Touch 8"

The Touch 8" can be connected to a range of Cisco TelePresence codecs.

There are two options how to connect the Touch controller to the codec. In both cases the connection is via the provided power adapter, as shown in the illustrations.

- A. Connecting the touch screen to a codec via LAN (local area network).
- B. Connecting the touch screen directly to the codec. To be able to use this option you need a codec with two LAN connectors.

Codecs and systems using TC software must run version TC4.1 or later.

# Connecting the touch screen via LAN

- 1. Restart the codec before you proceed with the installation.
- 2. Connect the touch screen cable to the Power adapter.
- 3. Connect the shielded Ethernet cable between the Power adapter and the LAN (Ethernet) socket.
- 4. Connect the supplied power cable between the Power adapter and the power socket. Once power is connected, the touch screen start-up procedure begins.

Wait while the touch screen initializes. Continue when the *Select codec to pair with* window appears. This may take a few minutes.

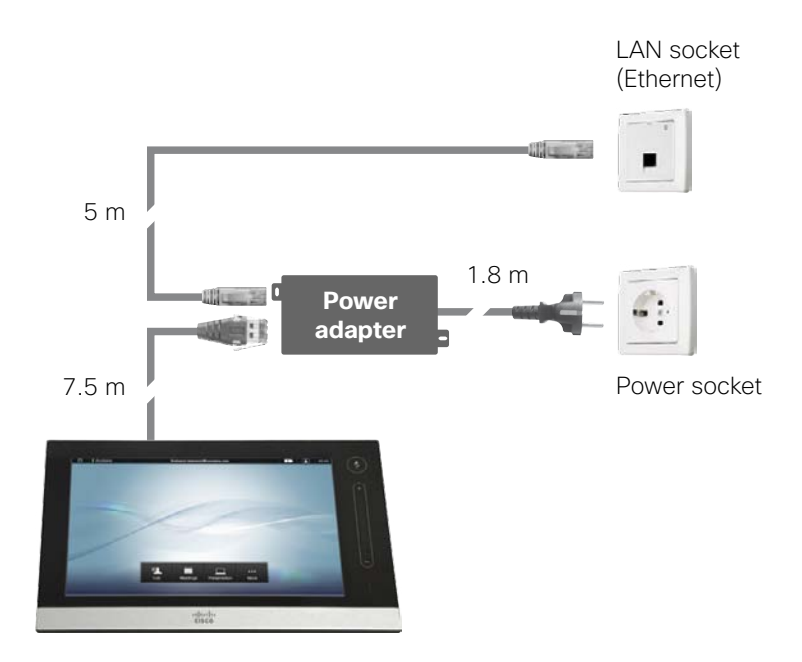

Note: The touch screen obtains its IP settings automatically from the network (DHCP). In most cases this is preferred and you can continue with the pairing.

<span id="page-2-0"></span>If you need a static IP address for your touch screen perform the steps described in the [Change the IP settings](#page-5-0) section on page 6, before continuing.

A list of all codecs that are in *Pairing visibility mode* is displayed on the touch screen.

5. Tap the codec name in the list.

<span id="page-3-0"></span>Note: If your codec is not in the list, read about [What to do if your](#page-6-0)  [codec is not listed](#page-6-0) on page 7.

- 6. Review codec details and tap *Start Pairing* to start the pairing process.
- 7. If required, the touch screen downloads and installs new software from the codec. The touch screen automatically restarts after the software upgrade. This process may take a few minutes.
- 8. If your codec is password protected, you will be prompted for an administrator username and password to sign in to the codec.

Continue when the menu and contact list appear on the touch screen.

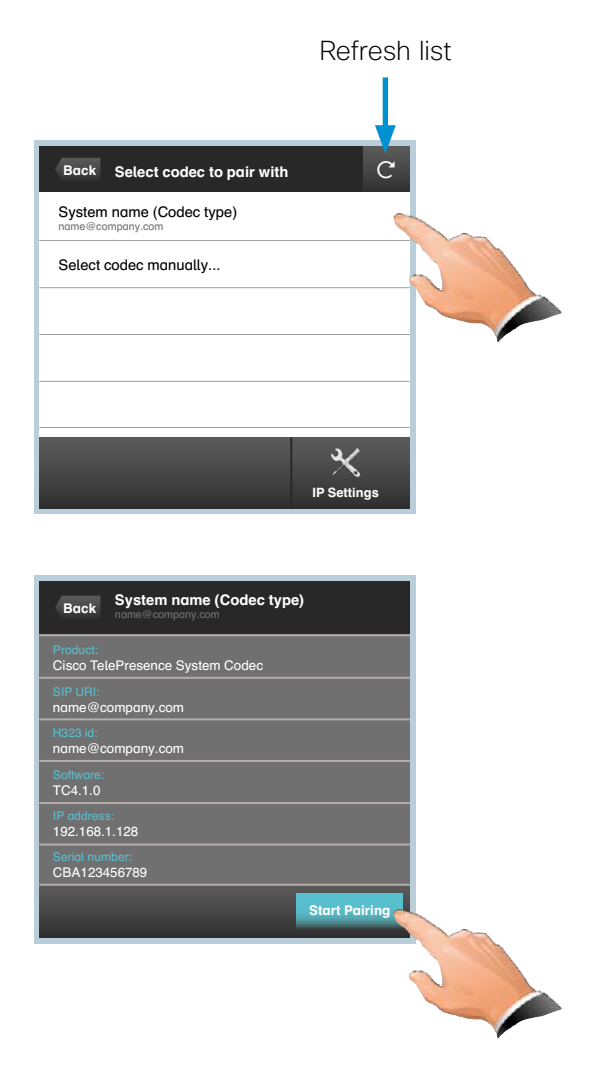

9. Verify that the touch screen is successfully paired to your codec by checking the codec address displayed in the top banner.

The touch screen is ready to use.

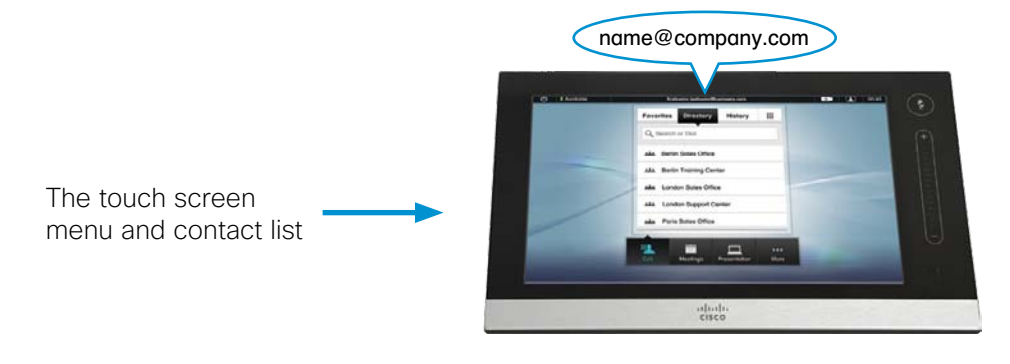

## Connecting the touch screen directly to the codec

Note: To be able to use this option you need a codec with two Ethernet/LAN connectors.

1. Enable *Direct pairing* on the codec. Navigate to *Home > Settings > Administrator settings > Pairing* with the remote control to switch it on, or configure the *NetworkPort 2 > Mode* setting via the web interface or the command line interface.

Note: The codec's first Ethernet connector must be connected to LAN.

The codec is required to reboot for this change to take effect.

- 2. Connect the touch screen cable to the Power adapter.
- 3. Connect the shielded Ethernet cable between the Power adapter and the second Ethernet connector on your codec.

CAUTION: Do not connect the codec's second Ethernet connector to LAN.

4. Connect the supplied power cable between the Power adapter and the power socket. Once power is connected, the touch screen start-up procedure begins.

If required, the touch screen downloads and installs new software from the codec. The touch screen automatically restarts after the software upgrade. This process may take a few minutes.

Continue when the menu and contact list appear on the touch screen.

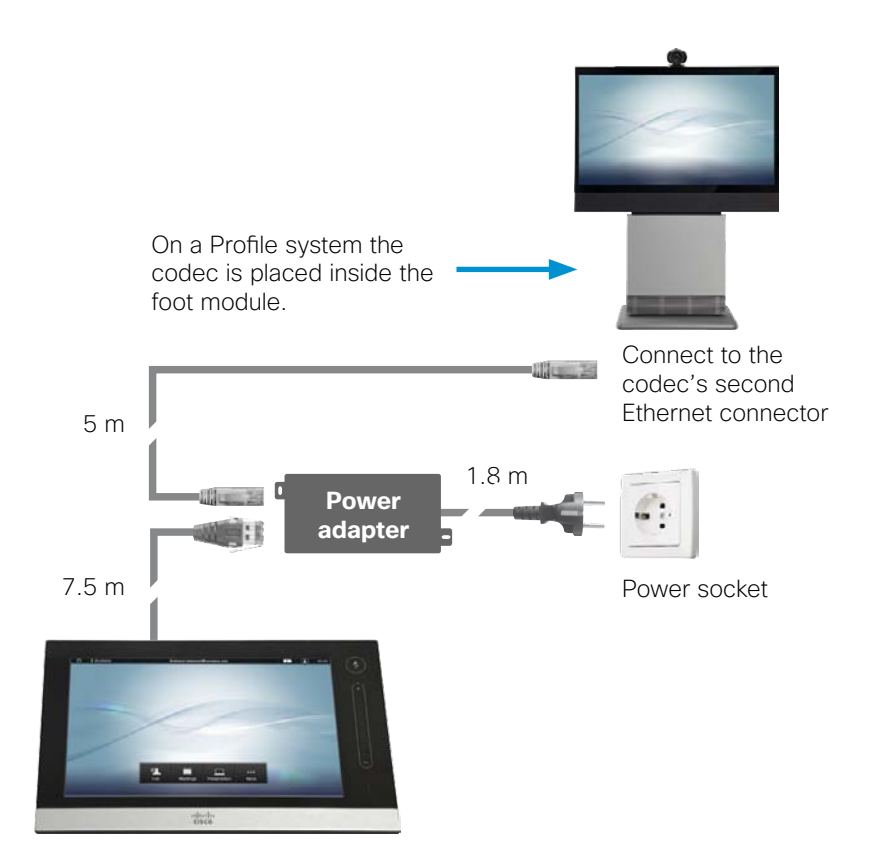

5. Verify that the touch screen is successfully connected to your codec by checking the codec address displayed in the top banner.

The touch screen is ready to use.

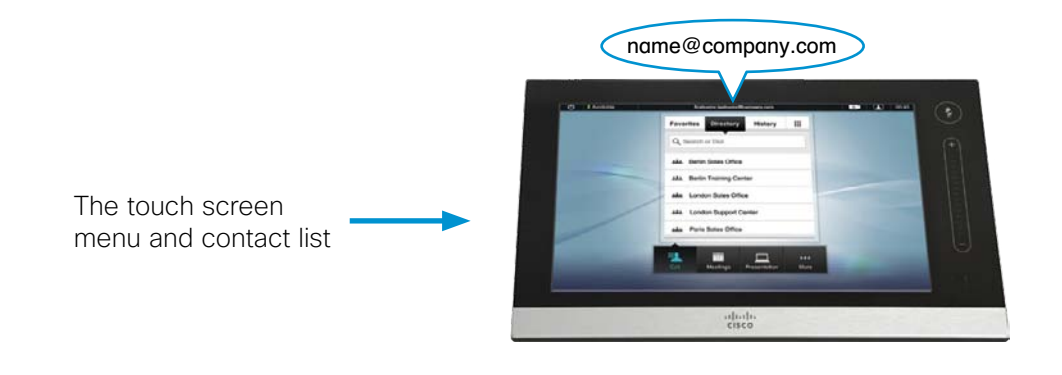

### <span id="page-5-0"></span>Change the IP settings

If you need to use static IP addresses, contact your network administrator to get the parameters you need for your system.

- i. Tap *IP Settings*.
- ii. Select the appropriate IP Version, then select *Manual* IP Assignment.
- iii. Enter the required parameters (a keypad appears when you tap in a text field).
- iv. Tap *Save* to activate the changes, or *Undo* to leave without saving.

**∢ [Back](#page-2-0)** 

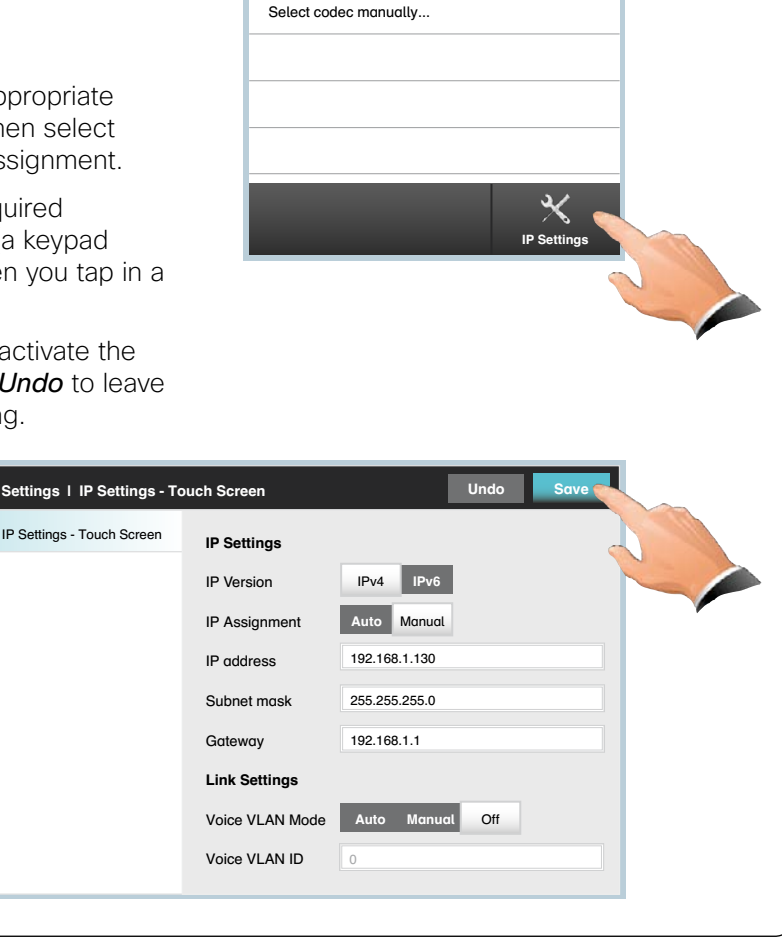

Select codec to pair with Back

System name (Codec type) name@company.com

 $\overline{C}$ 

#### <span id="page-6-0"></span>What to do if your codec is not listed

If your codec is not in the list, do the following:

- Start or restart your codec to activate *Pairing visibility mode* (a codec is in *Pairing visibility mode* for 30 minutes after it is switched on).
- • Alternatively, if you have a codec with a remote control, activate *Pairing visibility mode* using the codec menu: *Home > Settings > Administrator settings > Pairing > Activate pairing visibility mode*.

If the codec is still not listed, you can enter its IP address manually. Perform steps i, ii and iii in the [Select codec manually](#page-6-1) frame below instead of steps 5 and 6 to the left.

**∢ [Back](#page-3-0)** 

<span id="page-6-1"></span>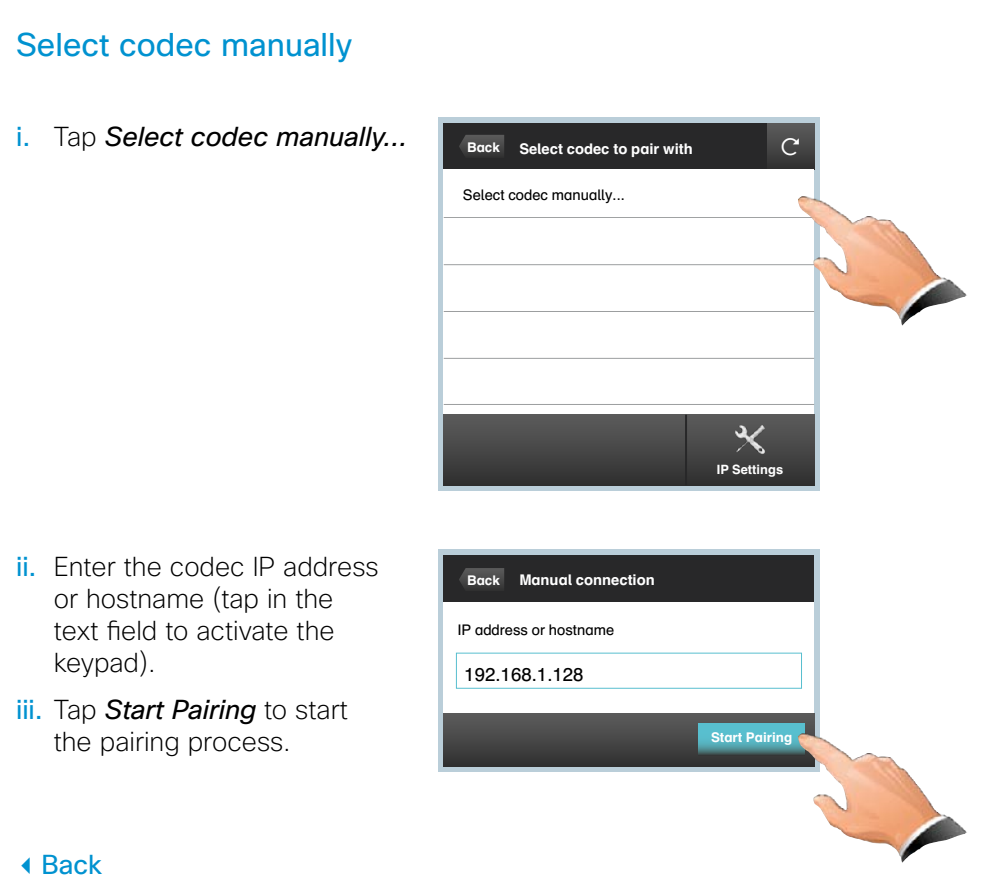

### Useful hints

- Remove the protective foil from the display. You may keep the foil for later reference.
- Use the rear mounted folding foot to alter the touch screen tilt.
- • Clean the display using the dry cleaning cloth provided.
- The power adapter can be fastened under a table top with screws (not included).
- Use a cable winder (not included) to keep cables neat and organized. The winder can be placed under a table top.

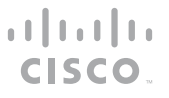

On our web site you will find an overview of the worldwide Cisco contacts.

Go to: <http://www.cisco.com/web/siteassets/contacts>.

Corporate Headquarters Cisco Systems, Inc. 170 West Tasman Dr. San Jose, CA 95134 USA